# 取扱説明書 AHD SDレコーダー 一体型カメラ

# VSC-HD2200

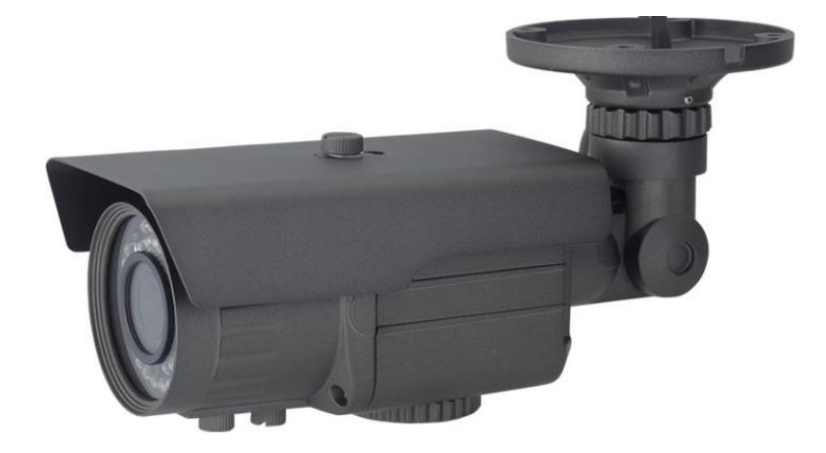

- ご使用前に必ずこの取扱説明書をお読みください。
- この取扱説明書は大切に保管してください。
- 本書の内容に関しては、将来予告なしに変更することがあります。

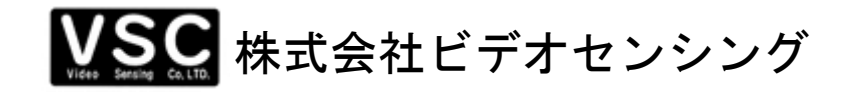

# はじめに

# ■ 安全上のご注意

ご利用の前に、この『安全上のご注意』をよくお読みの上、正しくお使いください。ここに 記載された注意事項は、製品を正しく使用する方への危害や損害を未然に防止するためのも のです。

安全に関する重要な内容なので、必ずお守りください。

# ■ 表示について

この取扱説明書及び商品には、本機を安全に正しくお使い頂くためにいろいろな表示を 使用しています。その表示と意味は次のようになっています。

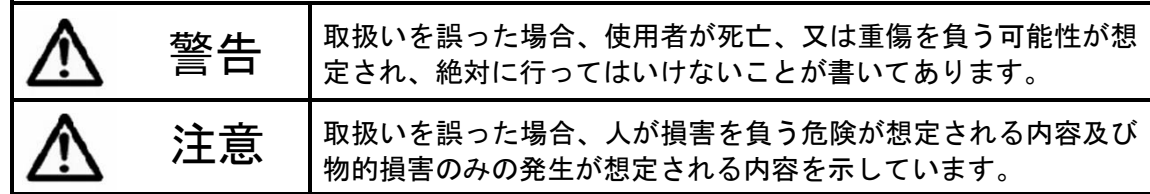

# ■ 絵表示について

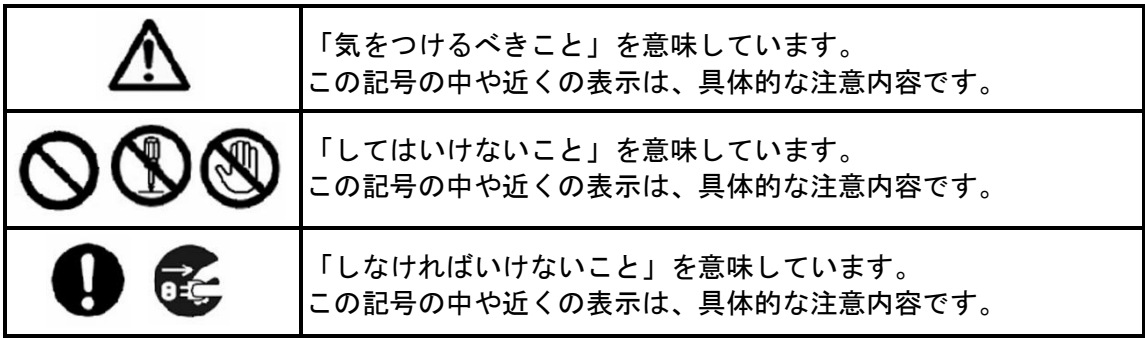

# ■ ご使用上の注意

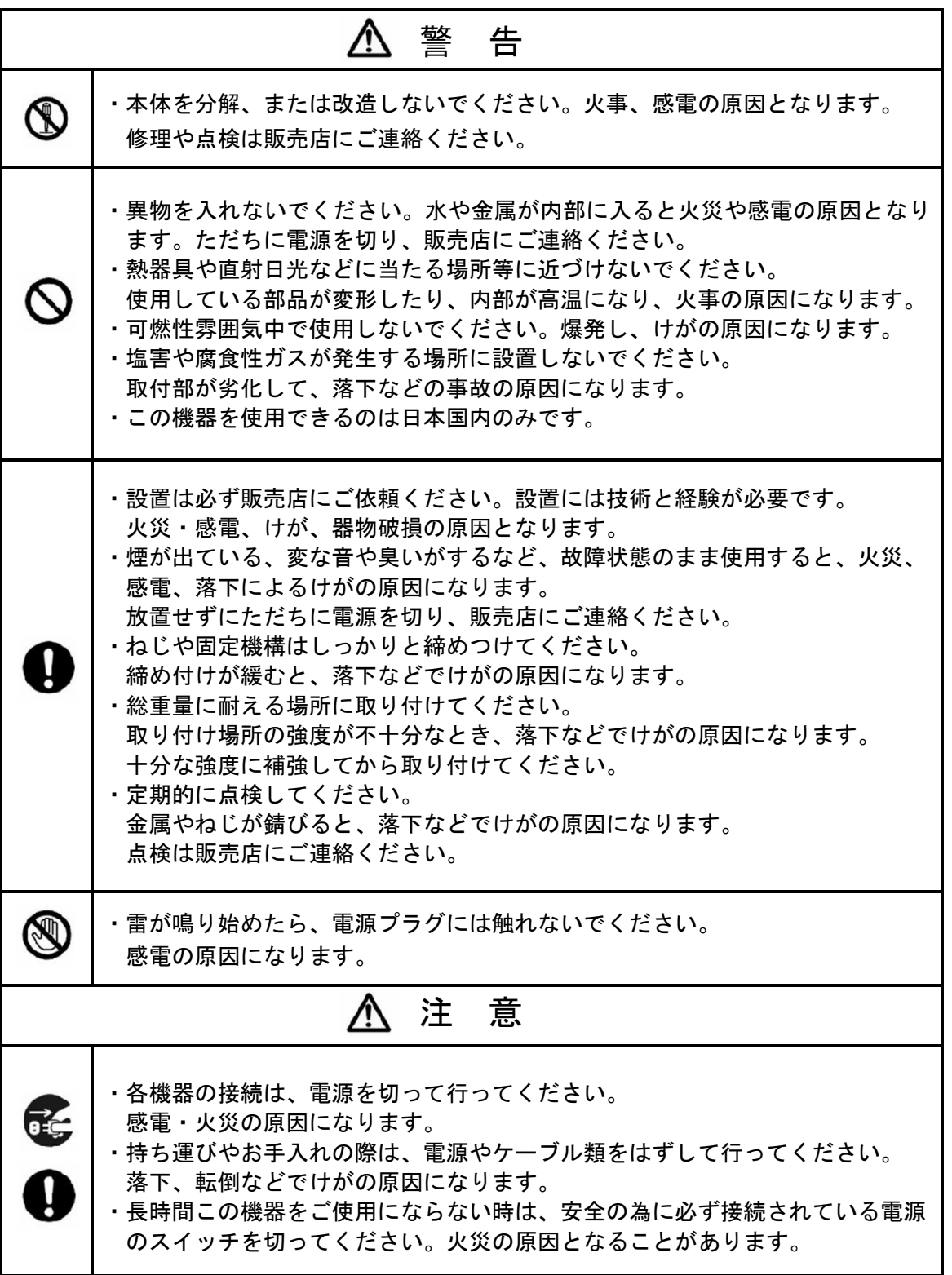

# 使用上のお願い

#### ◆SD カードは弊社動作確認済みの推奨カードをご使用ください。

SD カードには機器との相性がある為、極力弊社動作確認済み(セット販売)の産業用 SD カードをご使用ください。

- ※推奨 SD カードの仕様:
	- MLC 型・クラス 10・UHS-Ⅰ・ウエアレベリング機能付き・産業用

 (お客様でご用意頂く場合は、2 か月程度の動作確認を行う等、十分な相性確認をお願 いします)

※TLC 型 SD カードは常時消去と書き込みを続ける防犯カメラ用途には適しませんので、 ご使用いただかないようにお願いします

### ◆SD カードの端子には触らないでください。

 SD カードは静電気や水に弱い媒体です。直接端子を触るとデータが損傷したり消去され たりすることがあります。データ消失を防ぐため、注意して取り扱ってください。

### ◆SD カードの録画データは、パソコン等の他の媒体にもバックアップをとってください。

SD カードの破損や静電気などによるデータの消失に備えて定期的にバックアップをとっ てください。データが失われた場合、弊社では一切の責任を負いかねます。

### ◆SD カードは、定期的に点検・交換してください。

SD カードは寿命のある消耗品です。長期間書き込みを続けることで劣化し寿命に至りま す。定期的に点検し、本機でフォーマットまたは交換をしてください。

※書き込みエラー、認識不良、フリーズが発生した場合、SD カードが原因の可能性があ ります。パソコンにデータをバックアップした後、本機でフォーマットしてください。 それでも正常に動作しない場合は、SD カードを交換してください。

※交換目安時期:産業用 SD カード約 1~2 年 (保証期間ではありません)

### ◆仕様表に記載の動作環境でご使用ください。

### ◆録画ファイル数(最大 180,000 個/128GB 使用時)の制限にご注意ください。

1MB 未満のファイルが大量に作成される録画条件では、SD カードの残容量に関わらず、 最大ファイル数に達した時点で上書きまたは録画停止します。 イベント録画設定で、頻繁に小さなファイルが作成される場合等に起こりえますので、 その場合は、1ファイル当たりのデータ量が大きくなるように録画設定を変更してくだ さい。(通常の録画設定では心配ありません)

#### ◆専用リモコン用リチウムバッテリーは定期的に交換してください。

 消耗した電池を放置すると液漏れし、けが・火災・汚損等の原因になりますので、定期 的に点検し、新しい電池に交換してください。 ※長期間使用しない時は、電池を取り外してください。

### ◆専用リモコンで家電製品が動作する場合は、家電製品の電源を OFF にして本機のリモコ ンを操作してください。

 稀に、製品付属の専用リモコンで家電製品が動作する場合や、家電製品のリモコンで本 機が動作する場合があります。

# 目次

![](_page_4_Picture_8.jpeg)

![](_page_5_Picture_4.jpeg)

![](_page_6_Picture_80.jpeg)

# ■ 各部の名称

![](_page_7_Figure_1.jpeg)

![](_page_7_Figure_2.jpeg)

# ■ 設置要領

(1)「サンシェード」を取り付けます。 附属の取付ネジとナイロンワッシャーで本体にサンシェードを取り付けます。

![](_page_8_Figure_2.jpeg)

(2)「取付板」を固定します。

附属の取付板を本機を設置する場所に取り付けます。

![](_page_8_Figure_5.jpeg)

(3)固定した「取付板」に本機を取り付けます。 先に固定した取付板に附属の取付ネジで本機を取り付けます。

![](_page_8_Figure_7.jpeg)

(4)同軸ケーブル(先端 BNC コネクター付き)・AC アダプターを接続します。

![](_page_9_Figure_1.jpeg)

(5)カメラの向きを調整します。

 附属の六角レンチ(大・小)を使用し、カメラアーム部の角度調整ネジ(3 カ所)を緩 めカメラの向きを調整してください。 ※調整ネジは緩め過ぎない様に注意してください。緩め過ぎると分解・落下の恐れが

ありますので、ご注意ください。

![](_page_9_Figure_5.jpeg)

(6)ズーム・フォーカスを調整し画角を調整します。

上記(5)項のカメラの向き調整と合わせて、必要な画角になるようズーム・フォーカ ス調整をしてください。

※画角調整が終了したら、上記(5)項の調ネジをしっかりと固定してください。

![](_page_9_Picture_9.jpeg)

![](_page_10_Picture_1.jpeg)

![](_page_10_Picture_164.jpeg)

(1) SDカードを挿入します。

電源が「OFF」の状態(ACアダプターをコンセントに接続しない状態)で、SD カード を挿入します。(SDカードの向きに注意してください) ※SDカードの挿入/抜取りは、必ず録画停止の状態、または電源OFFの状態で行ってく ださい。 ※SDカードの挿入方向に注意してください。SDカードスロット部にSDカードが図示さ れていますので、切り欠きや端子の向きをよく確認して挿入してください。

誤った方向で挿入するとSDカードやカードスロットを破損します。

※カチッと手応えがあるまで押し込んでください。

(2)モニターを接続します。

本機の映像出力端子(BNC)とモニター(別売)の映像入力を接続します。 ※製品に映像ケーブルは付属しておりません。

(3)ACアダプターを接続し電源を入れます。

付属のACアダプターを本機の電源入力端子(DC12V・φ2.1 DCジャック)、及びAC100V コンセントに接続してください。 ※本機には電源スイッチが無い為、ACアダプターを接続すると電源が入ります。 ※電源を切る時は、録画を停止してからACアダプターを外してください。

(4)起動します。

本機が起動し、ライブ映像が表示されます。

★ SDカードのフォーマット

※初めてSDXCカード(64GB/128GB)を使用する時は、下図のフォーマットを求める 警告画面が表示されます。

「メニュー(決定)ボタン」 3 を押して、フォーマットしてください。

 フォーマットが終了すると、ライブ映像と画面上に日時・録画状態が表示されま す。

※SDカードは、必ず本機でフォーマットを行ってください。

 本機でフォーマットを行わないと、録画ができない場合があります。 ※メニュー画面の「SDカードオプション」でフォーマットが可能です。(27頁参照)

![](_page_11_Picture_200.jpeg)

![](_page_12_Figure_0.jpeg)

### (5) 録画を開始します。(初期値:手動録画の場合)

「録画ボタン」<mark>(画</mark> を押すと録画が開始し、録画中の画面表示になります。 「リターンボタン」 お を押すと、録画は停止します。 (15頁参照)

※録画中は本機レンズ右上の録画状態LED(緑色)が点灯し、画面左下の録画アイコン が回転します。(録画中ライブ画面表示14頁参照)

※初期値の録画設定は、一般的な録画用途に適した設定の為、そのままご使用頂けま す。

※初期値の録画設定(全録画モード共通)

- ・映像サイズ(解像度) : 1920×1080
- ・フレームレイト :5FPS
- ・画質 :NORMAL
- ·最大ファイルサイズ : 50MB
- ・カードフル :上書き

※録画設定を変更する場合は、メニュー画面から設定してください。

(24~26頁参照)

 ※手動録画中のメニュー操作はできません。録画を停止してからメニュー画面を開い てください。

※SD カード未挿入時や、SDカードの認識不良時は、本機の録画状態LED(緑色)が 点滅します。

電源を切ってSDカードの挿入、または本機でフォーマットをしてください。 ※日付・時刻は使用開始時に必ず設定してください。(21頁参照)

### <録画中のライブ画面表示>

※正常に録画が始まると、下図のライブ画面表示になります。

![](_page_13_Picture_192.jpeg)

![](_page_13_Picture_193.jpeg)

### (6)録画を停止します。

**①手動録画時 : 「リターンボタン」<mark>つ</mark>つを押すと停止します。** 

②予約録画時 : 「メニューボタン」 ● を押してメニュー画面に入ると一時停止しま す。完全に停止させる場合は、予約設定を「OFF」に変更し、ライブ 画面に戻ると停止します。(15 頁参照)

# ■ 録画方法 (2種類) / 録画停止方法

(1) 手動録画

手動で録画スタートするモードです。 「録画ボタン」 3 を押すと録画開始し、「リターンボタン」 5 を押すと、録画停止 します。(手動録画設定方法21頁参照)

(2) 予約録画(2モード)

スケジュール録画(1時間単位)を行うモードで、電源を起動すると自動的に録画開始 します。(予約録画設定方法22頁参照)

#### ①連続録画モード

設定した時間内を連続で録画します。

録画停止は、「メニューボタン」 ● を押して、メニュー画面に入ると一時停止し、 メニュー画面から抜けライブ画面に戻ると、自動的に録画再開します。 完全に録画停止する時は、設定画面の「予約」設定をOFFにし設定画面から抜けると停 止します。

### ②動体検知録画モード

映像内の変化(動きや輝度変化)を検知して、録画開始します。

 ※動体検知録画(イベント録画)は、設定したプリ・ポスト録画時間経過後、自動的に 停止します。

### <注意>

- ※予約録画中に「録画ボタン」 を押すと、手動録画の設定で録画されます。 初期値では、予約録画と手動録画の設定内容は同じです。
- ※「カードフル」設定を「停止」にすると、SDカードの残容量が無くなると録画停止 します。
- ※録画中に停電が発生した場合、最後のファイルは完成できず消失します。
- ※停電復旧後、機器は自動的に停電前の動作状態で起動します。

 ※録画中にSDカードの抜き差しを行うと、データが破損・消失する危険があります。 SDカードの抜き差しは、必ず電源OFFまたは録画停止の状態で行ってください。

 ※SD カードは消耗品です。交換目安は、産業用 SD カードで約 1~2 年です。 記録映像に異常(映像の乱れ・録画データの抜け等)が発生した SD カードは寿命が近 づいています。そのまま使用されると、録画ができなくなる場合があります。 上記症状が発生した場合は、本機でフォーマットを行い、それでも異常が続く場合 は、新しい SD カードと交換してください。

 ※撮影する映像や環境、使用されるカメラのノイズ量等により、録画時間は大幅に変化 します。動きや輝度変化が多い場所を撮影する場合は、録画時間が短くなり、映像に 動きや輝度変化が少ない場合は、長くなることがあります。

これは圧縮方式(可変ビットレート)の特性であり、録画日数目安表の日数は、あく まで参考値としてください。

# ■ 本機での検索/再生方法(2種類)

★本機をモニターに接続してください。

 最新ファイルから再生する「簡単再生」と、日時で検索する「検索/再生」の2種類の方 法があります。下記のボタン操作で再生・早送り・倍速巻戻等が可能です。

![](_page_15_Picture_180.jpeg)

### (1)簡単再生

「再生ボタン」 を押すと、SD カード内の最新の録画ファイルが再生されます。 直近の録画データ再生に適しています。 再生開始後、上記ボタン操作を参照し巻戻し・早送り等を行ってください。

![](_page_15_Picture_181.jpeg)

 ①再生映像の日時 ②再生映像の解像度と画質 ③再生中の表示

#### (2)検索再生

 メインメニューから下記の「検索/再生」画面を開き、日付と時間で再生するファイル を選択します。ファイルを選択し決定ボタン を押すと再生が始まります。

![](_page_16_Picture_2.jpeg)

①再生する日付を「上下ボタン」△● で選択(→のカーソルが上下に移動)してく ださい。

②再生するファイルアイコンを「左右ボタン」 ◎ ◎ で選択(口のカーソルが左右に 移動)し、「メニュー(決定)ボタン」 ま を押すと再生が開始します。

※ページをめくりファイルを探す時は、「録画ボタン」 6 で次ページへ移動し、 「再生ボタン」 エ で前ページへ移動できます。

(10ファイル単位で前後ページへ移動)

※録画ファイルのアイコンが録画モードを表示しています。

![](_page_16_Figure_8.jpeg)

③選択したファイルの録画開始時間を表示しています。

(ここで再生するファイルの時間を確認してください)

④選択したファイルのファイルナンバーを表示しています。

※再生開始後の再生ボタン操作方法は16頁参照。

■ パソコンでの再生

(1)パソコンに「Windows Media Player」がインストールされているかご確認ください。 ※Windows7 以前の OS や、旧バージョンの「Windows Media Player」では、再生できな い場合があります。 これは、「AVI ファイル形式」に対応したコーデックがパソコンに入っていない為で す。お使いの「Windows Media Player」で再生できない場合は、「Windows Media Player」 を最新バージョンに更新してください。 ※パソコンへの動画再生ソフト等のインストールは自己責任でお願いいたします。

 弊社ではパソコンに関するサポートは行っておりません。 また、これらの作業でパソコンに不具合が生じた場合も、弊社では責任を負いかね ますので、ご了承をお願いいたします。

- (2)SDカードを抜き取りパソコンで再生する。
	- ①本機の録画を停止し、SDカードを抜き取ってください。 ※電源をOFFにすると、SDカードへの負担がより軽減されます。 可能な限り電源もOFFにしてください。
	- ②SDカードをパソコンに接続してください。
	- ※パソコンのカードスロット、またはカードリーダー等をお使いください。 ※SDカードの向きを間違わないよう、注意してください。SDカードやカードスロッ トを損傷する恐れがあります。
	- ③SDカード内にある「DVH264」のフォルダーを開き、再生する録画ファイルを開いて ください。「Windows Media Player」が起動し、選択したファイルが再生されま す。
		- ※複数のファイルを連続再生する場合は、再生するファイルを範囲指定し、再生し てください。

 ※各ファイル名は、各録画ファイルの開始日時と録画モードを表しています。 「西暦・月・日」-「時・分・秒・録画モード」の内容です。

- 例)ファイル名 : 20180814-140856MA
	- ⇒2018年8月14日14時8分56秒・手動録画モード

### ※録画モード内容(3種類)

MA:手動録画 / CO:連続録画 / MO:動体検知録画

#### (3)録画データにパスワードを設定した場合

 本機は管理者以外の第三者が録画データを閲覧できない様、SD カード内の録画ファイ ルにパスワードを設定する事ができます。パスワードロックされた録画ファイルは、製 品付属の専用再生ソフトでパスワードの解除が必要になります。 ※パスワード設定方法 (28 頁参照)

①付属 CD-R 内の「専用再生ソフト」を、パソコンにコピーしてください。 ②ご使用のパソコンの OS に合わせて、下記いずれかのソフトをインストールしてくだ さい。

・File Lister32 : Windows XP、Windows 7(各 32bit)

 ・File Lister64 : Windows XP、Windows 7、Windows 8、Windows 10(各 64bit) ③パソコンにコピーした再生ソフト「FileLister」(下記アイコン)を起動します。 起動すると、下記画面が開きます。

![](_page_18_Figure_5.jpeg)

④画面左側のディレクトリ欄から、「PC またはコンピューター」⇒「SDXC またはリムー バルディスク」へ進み、「DVH264」フォルダーを開くと、SD カード内の録画ファイル が表示されます。

![](_page_18_Figure_7.jpeg)

 ⑤再生したいファイルを選択し、画面右下の「Play」をクリックすると、パスワード入 力画面が表示されます。「Password」欄に 4 桁のパスワードを入力し、「OK」をクリッ クすると選択したファイルが再生されます。

 また、「apply the password to all files.」にチェックを入れると全てのファイル のパスワードが解除されます。

※パスワード設定されていないファイルは、そのまま再生が開始されます。

※再生ソフト(FileLister)を終了するには、「Exit」をクリックしてください。

![](_page_19_Figure_4.jpeg)

![](_page_19_Figure_5.jpeg)

# ■ 設定方法

### 1.メインメニュー

各種設定のメニュー画面です。リモコンの「メニューボタン」 □ で表示し、 「上下・左右・決定・リターンボタン」で設定します。

![](_page_20_Picture_179.jpeg)

# 2.日付/時間設定

現在の日付と時刻を設定します。 上下ボタン ●● で項目選択し、左右ボタン ●● で設定値を変更してください。 設定終了後は、リターンボタン で前頁へ戻ってください。 ① 表示形式 : Y/M/D(年/月/日)、 M/D/Y、 D/M/Y ※初期値:Y/M/D ② 年/月/日設定 : 年: 西暦の下2桁 / 月: 01~12 / 日: 01~31 ③ 時間設定 : 00 : 00:00 ~ 23 : 59:59 ※設定初期化を行っても、日付・時間は変更されません。

![](_page_20_Picture_180.jpeg)

### 3.動体検知設定

動体検知録画の検知エリアと感度を設定します。 メインメニューの「動体検知設定」を開くと下記画面に進みます。

![](_page_21_Picture_97.jpeg)

### (1)検知エリア設定

 「動体検知エリア設定」を開くと下記のエリア設定画面が表示されます。 ※初期値の赤い画面は、全エリア検知を表しています。

### ①モード設定

「録画ボタン」 <mark>■</mark> で下図①のモードを選択します。 押す毎に下記の順にモードが切り替わります。 「セル編集(1セル単位設定)」⇒「ブロック消去(複数セル消去)」⇒ 「全て消去(全エリア非検知)」⇒「ブロック追加(複数セル設定)」⇒ 「全て追加(全エリア検知)」

![](_page_21_Picture_98.jpeg)

### ②「セル編集」モード

「上下左右ボタン」 を押すとカーソルが移動し、「メニュー(決 定)ボタン」 つ を押すと白いセル(非検知)になり、もう一度押すと赤いセル (検知)に戻ります。セルが複数つながるとブロックになります。 設定終了後は、「リターンボタン」 で戻ります。

### ③「ブロック消去」「ブロック追加」モード

消去(非検知)または追加(検知)したいエリアにカーソルを移動し、「メニュ ー(決定)ボタン」 ☎ を押すと水色のセルに変わります。その状態でカーソル を移動させるとブロック単位でエリア設定ができます。再度「メニュー(決定) ボタン」を押すと白または赤いセルで確定されます。 設定終了後は、「リターンボタン」 で戻ります。

### ④「全て消去」「全て追加」モード

「メニュー(決定)ボタン」 つを押すと、全エリア消去(非検知)または全エ リア追加(検知)に設定されます。 設定終了後は、「リターンボタン」 で戻ります。

### (2)動体検知感度設定

「動体検知感度設定」を開くと下記の感度設定画面が表示されます。 動体検知基準値(下図②)を変更することで、動体検知の感度を設定します。 設定した動体検知基準をモーションエネルギー(下図1)が超えた時に、動体検知 が動作する為、基準値を低くすると、感度は敏感になります。

①モーションエネルギー : 実際の感度レベル表示 ②動体検知基準値 : 任意に設定する基準値 ※初期値:3 「左右ボタン」 © © で基準値を変更します。

![](_page_22_Picture_7.jpeg)

### 4.手動録画

手動録画の映像サイズ(解像度)、フレームレイト、画質等を設定します。 設定項目を「上下ボタン」 △●で選択し、「左右ボタン」 △●で設定値を変更 します。(下図内容が初期値)

①解像度 ※初期値:1920×1080  $1920 \times 1080$  /  $1280 \times 720$  /  $720 \times 480$ 

②フレームレイト(コマ数) ※初期値:05 FPS 1920×1080時: 01, 02, 03, 04, 05, 06, 07, 08, 09, 10, 15, 20, 22, 25 (最大25FPS) 1280×720時 : 01, 02, 03, 04, 05, 06, 07, 08, 09, 10, 15, 20, 25, 30 (最大30FPS) 720×480時 : 01,02,03,04,05,06,07,08,09,10,15,20,25,30 (最大30FPS) ③画質 ※初期値:NORMAL

HIGH (高画質) / NORMAL (標準画質) / BASIC (低画質)

![](_page_23_Picture_184.jpeg)

### 5.予約録画(動体検知録画・連続録画)

1時間単位で録画モードを設定し、予約した時間になると設定したモードで録画を行 います。動体検知録画と連続録画の設定が可能です。 下記画面から各項目を開き設定します。(下図内容が初期値)

![](_page_23_Picture_185.jpeg)

#### (1)予約録画設定

 予約録画のON/OFFと予約する1時間毎の録画モードを設定します。 ※初期値:OFF(24時間連続録画モード)

①予約 : 予約のON/OFFを設定します。 ※初期値:OFF ②録画モード: 「上下ボタン」 △●で各時間を指定し、「左右ボタン」 △◎ で録画モードを設定します。 ※初期値:連続

![](_page_24_Picture_145.jpeg)

※予約録画設定時は、「リターン(停止)ボタン」● で録画停止しません。 「メニューボタン」 つ でメニュー画面に入ると、録画が一時停止します。 録画再開する時は、「リターンボタン」 つ でライブ画面へ戻ってください。 ※予約録画を解除する時は、予約設定を「OFF」、または予約時間を「NONE」 に設定してください。

![](_page_24_Figure_5.jpeg)

#### (2)動体検知録画設定

動体検知録画の録画設定を行います。 ご使用時は、必ず予約録画を「ON」に設定してください。(下図内容が初期値)

解像度、フレームレイト、画質の設定方法は、手動録画と同じです。(24頁参照)

①ポスト録画時間

動体検知後に録画する秒数を設定します。

5秒~90秒(5秒間隔)で設定できます。 ※初期値:10秒

- ※設定した秒数内で継続して動体検知があった場合は、録画を継続し、最後の動体 検知後から設定した秒数後に録画停止します。
- ②プリ録画時間

動体検知前の録画時間を設定します。

0秒~10秒(1秒間隔)で設定できます。 ※初期値:10秒

※プリ録画時間を1秒以上に設定すると、常に録画状態LEDが点灯します。

![](_page_25_Picture_11.jpeg)

### (3) 連続録画設定

設定方法や初期値は手動録画と同じです。(24頁参照) ご使用時は、必ず予約録画を「ON」に設定してください。(下図内容が初期値)

![](_page_25_Picture_14.jpeg)

### 6.SDカードオプション

SDカードの設定をします。(下図内容が初期値 ※ディスク容量以外)

![](_page_26_Picture_166.jpeg)

![](_page_26_Picture_3.jpeg)

### 7.システム状況

バージョン情報と各録画モードの現在の設定内容が確認できます。 (下図内容が初期値)※バージョンは、製造時期により異なります。

システム状況 **CONTRACTOR** 2.0000 ジョン バー SDカードフル : \$1920x1080 05FPS<br>05FPS<br>05FPS  $920x1080$ 

### 8.電源オン設定

 レコーダーの言語、映像出力信号、パスワードを設定します。(下図内容が初期値) ※通常は初期値でご使用ください。

①言語 : メニュー表示の言語を設定します。

 「日本語/ENGLISH」を選択 ※初期値:日本語 ②コンポジット: モニターへの映像出力信号の方式を設定します。

「NTSC/PAL」から選択 ※初期値:NTSC

③アラーム入力: 本機では使用しません。

 ④パスワード : パスワード(4桁)を入力する事でSDカードの録画データをパ ソコンで再生できないように保護できます。 ※初期値:0000(パスワード無し) ※パスワード設定された録画データの再生は、付属の専用再生 ソフトが必要です。(16頁参照)

<パスワード設定方法>

- ・初期値「0000(パスワード無し)」の数字を変更し、4桁のパスワードを設 定します。
- •「0000」の先頭にカーソルを移動し、「左右ボタン」 102 で数値変更し、 「下ボタン」 で次の桁にカーソルを移動し、数値変更してください。 ・数値設定が終了したら、「リターンボタン」 を押して確定します。 ※パスワードは、「0001」~「9999」まで任意に設定可能です。
- ※パスワード設定は、録画開始前に行ってください。

同じ SD カード内でも設定前のファイルにはパスワード設定はされません。

※また、同じ SD カード内の途中でパスワード変更すると、異なるパスワードが 混在し、再生操作や管理が不便になる為、同じ SD カード内は同一のパスワー ドを推奨します。

※本機にモニターを接続して再生する場合は、パスワード設定したファイルも 再生が可能です。

※パソコンでの再生方法は17頁参照。

![](_page_27_Figure_15.jpeg)

### 9.設定初期化

 本機の設定を全て初期化し、初期値(工場出荷状態)に戻します。 日付・時間以外の全ての設定が初期値に戻ります。

 「はい:ENTER」の場合は、「メニュー(決定)ボタン」 を押す。 「いいえ:EXIT」の場合は、「リターンボタン」 を押す。

![](_page_28_Picture_186.jpeg)

# 録画日<u>数目安 (SD カード 128GB 使用時)</u>

![](_page_28_Picture_187.jpeg)

※撮影する映像や環境、カメラ設定のノイズ量等により、録画時間は大幅に変化します。 動きや輝度変化が多い場所を撮影する場合は、録画時間が短くなり、映像に動きや輝度 変化が少ない場合は、長くなることがあります。

 これは圧縮方式(可変ビットレート)の特性であり、録画日数目安表の日数は、あくま で参考値としてください。

# ■ カメラ設定

必要に応じて、カメラの設定を行います。(通常は初期値のままご使用いただけます) 「専用リモコン」の「OSD ボタン」 [ssp] を押した後、「メニュー(決定)ボタン」 を押すと、カメラの設定メニューが表示されます。

![](_page_29_Picture_2.jpeg)

![](_page_29_Picture_85.jpeg)

# ◆ MAIN MENU (メインメニュー) の項目

![](_page_30_Picture_348.jpeg)

![](_page_30_Picture_349.jpeg)

 ※操作をしない状態が約 30 秒続くと、メニュー画面は閉じます。 再度メニューボタンを押して開いてください。

# 1.LENS(レンズ)

※初期値「MANUAL」でご使用ください。

### 2.EXPOSURE(露出)

シャッタースピードや明るさに関する設定を行います。 「メインメニュー」で「上下ボタン」 ●● を使用して「2.EXPOSURE」を選択し、「メ ニューボタン」 ● を押すと、「EXPOSURE」画面に移動します。

![](_page_30_Picture_350.jpeg)

### 1. SHUTTER (シャッター)

シャッタースピードの変更を行います。 ※初期値:AUTO

設定範囲 : AUTO、1/30、1/60、FLK、1/240、1/480、1/1000、1/2000、  $1/5000$ ,  $1/10000$ ,  $1/50000$ ,  $\times 2$ ,  $\times 4$ ,  $\times 6$ ,  $\times 8$ ,  $\times 10$ ,  $\times 15$ ,  $\times$  20,  $\times$  25,  $\times$  30

※電源周波数50Hz地域(東日本等)の蛍光灯下等で「フリッカー」が発生する場 合は、シャッタースピードを「FLK」に変更してください。

### 2. AGC(オートゲインコントロール)

 撮影環境が暗い時、自動的に明るさの信号レベル(ゲイン)を調整し感度アップ を行います。 設定範囲 : 0~15 ※初期値:15

### 3. SENS-UP (センスアップ)

周囲が暗い時、自動的に電子感度アップを行います。

- ・OFF ※初期値:OFF
- ・AUTO
	- 1. SENS-UP : ×2~×30 ※初期値:4
	- 2. RETURN⇔ワ : EXPOSURE(露出)画面に戻ります。

### 4. BRIGHTNESS (明るさ)

映像の明るさを変更します。 設定範囲 : 1~100 ※初期値:46

### 5. D-WDR(デジタルワイドダイナミックレンジ)

ワイドダイナミックレンジの設定を行います。 撮影環境で明暗差が大きい時、デジタル処理を行い適正な映像に補正します。 ・OFF ※初期値:OFF

・ON 少

1. LEVEL : 0~8 初期値: 4

2. RETURN 2 : EXPOSURE (露出) 画面に戻ります。

・AUTO

### 6. DEFOG(デフォグ)

 デフォグ(霧を取り除く)の設定を行います。 霧等で霞んだ映像をデジタル処理し補正します。

- ・OFF ※初期値:OFF
- ・AUTO

1. POS/SIZE : 位置とサイズを指定します。

(POSITIONで位置を決め、SIZEでサイズを指定)

- 2. GRADATION : 0~2 ※初期値:0
- 3. DEFAULT <D : DEFOG設定のみ初期化します。
- 4. RETURN √ : EXPOSURE (露出) 画面に戻ります。
- 7. RETURE(リターン)

MAIN MENUに戻ります。

### 3. BACKLIGHT (逆光補正)

カメラの逆光補正に関する設定を行います。

「メインメニュー」で「上下ボタン」 △● を使用して「3. BACKLIGHT」を選択し、 「左右ボタン」❹❹ でモードを切り替えます。

「BLC (逆光補正)」・「HSBLC (ハイライト補正)」を選択して「メニューボタン」 を押すと、各サブメニュー画面に移動します。

![](_page_32_Figure_4.jpeg)

・OFF ※初期値:OFF 逆光補正機能を使用しません。

### · BLC (逆光補正) <D

逆光補正機能を使用します。

建物のエントランス等、逆光での撮影に有効です。

![](_page_32_Picture_413.jpeg)

### ·HSBLC (ハイライト補正) り

ハイライト補正機能を使用します。

 車両のヘッドライト等、映像内の強い光にマスクを設定し、画面全体が暗くな ることを軽減します。

- 1. SELECT : 設定するエリアを1~4で選択します。
- 2. DISPLAY : 設定エリアの表示/非表示を選択します。 ONでは、エリアの位置とサイズを変更できます。 OFF / ON<!! ※初期値: ON (POSITIONで位置を決め、SIZEでサイズを指定) 3. BLACK MASK : 塗りつぶしの有効/無効を選択します。
	- OFF / ON ※初期値:ON
- 4. LEVEL : 0~100 ※初期値: 20
- 5. MODE : ALL DAY / NIGHTから選択します。※初期値:NIGHT
- 6. DEFAULT⏎ : HSBLC設定のみ初期化します。
- 7. RETURN⇔ : MAIN MENUに戻ります。

・WDR(ワイドダイナミックレンジ)

ワイドダイナミックレンジの設定を行います。

### 4.WHITE BAL(ホワイトバランス)

 カメラのホワイトバランス(白い被写体を白く映るように設定する機能)に関する設 定を行います。

「メインメニュー」で「上下ボタン」●● を使用して「4. WHITE BAL」を選択し、 「左右ボタン」 60 でモードを切り替えます。

「MANUAL⏎」モードを選択すると、下記のサブメニューが開きます。

![](_page_33_Figure_6.jpeg)

・ATW ※初期値:ATW 色温度の変化に応じて自動的にホワイトバランスを調整します。 通常はATWで使用します。

### ・AWC→SET⏎

 任意に決定した「白」を基準にホワイトバランスを調整します。 カメラに白い被写体を映し、メニューボタンを押すと、基準を決定します。 光源が一定の条件下でのみ使用し、撮影環境により選択してください。

#### ・INDOOR

屋内用に自動で設定されます。

#### ・OUTDOOR

屋外用に自動で設定されます。

#### ・MANUAL⏎

「BULE」「RED」のゲインを手動で調整します。

- 1. BULE : 青のゲインを調整します。(設定範囲:0~100) ※初期値:50
- 2. RED : 赤のゲインを調整します。(設定範囲:0~100) ※初期値:50
- 3. RETURN⇔ : MAIN MENUに戻ります。

### ・AWB

ホワイトバランスを自動で調整します。

「ATW」で補正できない場合のみ使用します。

### 5.DAY&NIGHT(デイナイト)

撮影環境の明暗(昼夜等)で映像がカラー/モノクロに切り替わるデイナイト機能の 設定を行います。

「メインメニュー」で「上下ボタン」 ●● を使用して「5.DAY&NIGHT」を選択し、 「左右ボタン」 © でモードを切り替えます。

「カラー」以外を選択して「メニューボタン」 ま を押すとサブメニュー画面に移動 します。

![](_page_34_Figure_4.jpeg)

### ・EXT ⏎

 機器前面ガラス内の照度センサーで周囲の明るさを感知して、カラー⇔モノク ロの切り替えと赤外線LEDの点灯⇔消灯を行います。 通常は、このモードで使用してください。

![](_page_34_Picture_395.jpeg)

### ・AUTO ↩

 撮影映像から周囲の明るさを感知して、カラー⇔モノクロの切り替えを行いま す。本機では、赤外線 LED の点灯⇔消灯を照度センサーで行う為、本機能は使 用しません。

### ・COLOR

カラー映像固定のモードです。

### · B / W 包

![](_page_34_Picture_396.jpeg)

![](_page_34_Picture_397.jpeg)

# 6.NR(ノイズリダクション)

ノイズ除去機能(ノイズリダクション)の設定を行います。

「メインメニュー」で「上下ボタン」 ●● を使用して「6.NR」を選択し、「メニュー ボタン」 を押すと、「NR」画面に移動します。

![](_page_35_Figure_3.jpeg)

### 1. 2DNR

 2Dノイズリダクションを設定します。 設定範囲 : HIGH / MIDDLE / LOW / OFF ※初期値: MIDDLE

### 2. 3DNR

 3Dノイズリダクションを設定します。 設定範囲 : HIGH / MIDDLE / LOW / OFF ※初期値: MIDDLE

### 3. RETURN

MAIN MENU画面に戻ります。

 ※通常は初期値のままご使用ください。 ※ノイズリダクションをアップするほど、映像のシャープさが失われます。

### 7.SPECIAL(スペシャル機能)

カメラの特別機能の設定を行います。

「メインメニュー」で「上下ボタン」 ●● を使用して「7. SPECIAL」を選択し、「メ ニューボタン」 つ を押すと、「SPECIAL」画面に移動します。

![](_page_36_Figure_3.jpeg)

1. CAM TITLE(カメラタイトル) 画面上に英数字を使用し、カメラタイトルを表示させます。 ※初期値:OFF

### 2. D-EFFECT

映像の特殊効果の設定を行います。

![](_page_36_Picture_375.jpeg)

### 3.MOTION(動体検知)

動き検知機能を設定します。 ※初期値:OFF

![](_page_36_Picture_376.jpeg)

### 4. PRIVACY(プライバシーマスク)

画面上の任意の場所をマスキングして見えないように設定します。

- ・OFF ※初期値:OFF
- ・ON 少
	- 1. SELECT : 設定するエリアを 1~4 で選択します。(最大 4 箇所)
	- 2. DISPLAY : 設定エリアの表示/非表示を選択します。 (表示パターンを選択後、POSITION で位置を決め、SIZE でサイズを指定)
- 3. COLOR : マスクの色を選択します。(8 色選択)
- 4. TRANS : マスクの透明度を選択します。
	- 5. DEFAULT : PRIVACY 設定のみ初期化します。
	- 6. RETURN : SPECIAL 画面に戻ります。

5. LANGUAGE ⏎(言語) ※初期値:ENG(英語)

カメラ設定の言語表示を選択します。

「左右ボタン」 心 で選択し、「メニューボタン」 を押すと確定します。 設定の初期化を行っても、言語設定は保持されます。

### 6. DEFECT 2 (欠陥画素補正)

1. LIVE DPC (ライブ欠陥画素補正) : 補正のレベルを設定します。 ・OFF

- ・ON ⏎ ※初期値:ON
	- 1. AGC LEVEL : 設定範囲:0~255 ※初期値:50
	- 2. LEVEL : 設定範囲: 0~100 ※初期値: 32
	- 3. RETURN : DEFECT 画面に戻ります。
- 
- 2. WHITE DPC : 白欠陥の補正を行います。

・OFF

- · ON 2 ※初期値: ON
	- 1. POS/SIZE : 位置とサイズを指定します。
	- 2. START : 検知を開始します。
	- 3. DPC VIEW : 黒画面を表示します。 ※初期値:OFF
- 4. LEVEL : 設定範囲:0~100 ※初期値:10
- 5. AGC : 設定範囲:0~14 ※初期値:14
	- 6. SENS-UP : 設定範囲:×2~×30 ※初期値:2
	- 7. RETURN : 欠陥画素補正画面に戻ります。
- 3. BLACK DPC : 黒欠陥の補正を行います。
	- ・OFF ※初期値:OFF
	- ・ON  $\Leftrightarrow$ 
		- 1. POS/SIZE : 位置とサイズを指定します。
		- 2. START : 検知を開始します。
		- 3. DPC VIEW : 黒画面を表示します。 ※初期値:OFF
	- 4. LEVEL : 設定範囲:0~100 ※初期値:100
	- 5. RETURN : 欠陥画素補正画面に戻ります。
- **4. RETURN : SPECIAL 画面に戻ります。**

7. RS485

本機では使用しません。

8. RETURN 씐

MAIN MENU 画面に戻ります。

### 8.ADJUST(調整)

カメラの映像出力に関する設定を行います。

「メインメニュー」で「上下ボタン」 ●● を使用して「8. ADJUST」を選択し、「メニ ューボタン」 ● を押すと、「ADJUST」画面に移動します。

| <b>MAIN MENU</b>                                                                                                    |                                                                   |    | ADJUST                                                                                  |                                                                                 |  |
|----------------------------------------------------------------------------------------------------|-------------------------------------------------------------------|----|-----------------------------------------------------------------------------------------|---------------------------------------------------------------------------------|--|
| 1. LENS<br>2. EXPOSURE<br>3. BACKLIGHT<br>4. WHITE BAL<br>5. DAY&NIGHT<br>6. NR<br>7. SPECIAL<br>8. ADJUST<br>9. EXIT | MANUAL<br>↵<br>0FF<br>ATW<br>ك EXT<br>↵<br>⇦<br>↩<br>SAVE & END 신 |    | <b>SHARPNESS</b><br>1 <sup>1</sup><br>2. MONITOR<br>3. LSC<br>4. VIDEO OUT<br>5. RETURN | AUTO $\triangleleft$<br>LCD 신<br><b>ON</b><br><b>NTSC</b><br>ل <sup>ي</sup> RET |  |
| メインメニ                                                                                                    |                                                                   | サン |                                                                                         |                                                                                 |  |

### 1. SHARPNESS

画面のシャープネスを調整します。 ※初期値:AUTO

- ・OFF
- ・AUTO ↩

1. LEVEL : 設定範囲 : 0~10 ※初期値 : 6

- 2. START AGC : 設定範囲:0~255 ※初期値:120
- 3. END AGC : 設定範囲:0~255 ※初期値:255
- 4. RETURN : 調整画面に戻ります。

### 2. MONITOR 신

モニターの種別を選択します。※初期値:LCD

- ・LCD 신
	- 1. GAMMA : 設定範囲:USER / 0.45~1.00 ※初期値:USER
- 2. BLUE GAIN : 設定範囲:0~100 ※初期値:58
- 3. RED GAIN : 設定範囲:0~100 ※初期値:58
- 4. RETURN : 調整画面に戻ります。
	- ・CRT ↩
- 1. BLUE GAIN : 設定範囲:0~100 ※初期値:58
- 2. RED GAIN : 設定範囲:0~100 ※初期値:58
- 3. RETURN : 調整画面に戻ります。
	- 3. LSC(レンズシェーディング補正)

 レンズシェーディング機能による明暗の不均一を補正します。 レンズに入る光の入射角の違いにより生じる画面中央部と周囲の明るさの差を 補正します。

設定範囲:OFF / ON ※初期値:ON

4. VIDEO OUT

 映像出力のテレビジョン方式を設定します。 ※初期値:NTSC 常に「NTSC」でご使用ください。

### 5. RETURN

MAIN MENU 画面に戻ります。

### 9.EXIT(終了・保存・リセット)

 カメラの設定を保存するか、リセットするか等を選択し、メインメニュー画面を終了 します。

「メインメニュー」で「上下ボタン」 ●● を使用して「9.EXIT」を選択し、「左右ボ タン」 のの で終了方法を選択後、「メニューボタン」 ので決定します。

![](_page_39_Picture_207.jpeg)

メインメニュー

### 1. SAVE&END ④

設定値を保存して終了します。

#### 2. RESET ④

設定値を初期値(工場出荷値)に戻して終了します。 ※RESET した時は、BACKLIGHT 設定は OFF にして下さい。

### 3. NOT SAVE <D

変更を保存せず、変更前の設定値で終了します。

 ★カメラの設定が終了したら、リモコンの「OSD ボタン」を押してライブ画面に戻っ てください。

# ■ 仕様

![](_page_40_Picture_467.jpeg)

![](_page_40_Figure_2.jpeg)

# 製 品 保 証 書

◇ 下記の保証・修理規定に基づき、保証致します。

![](_page_41_Picture_162.jpeg)

◆保証・修理規定

①取扱説明書に従い、日本国内での正常な使用状態で万一故障が生じた場合は、無償にて 修理させていただきます。

②保証期間内に故障が発生し、無償修理をご依頼になる場合は、購入された販売店に製品 と本保証書をご提示の上、修理を申し付けください。

③修理の際には必ず本保証書をご提出してください。

④保証期間内でも次のいずれかに該当する場合は、保証の対象外(有償)になりますので、 ご注意ください。

- ・本保証書のご提示がない場合。
- ・本保証書にお買い上げの年月日や販売店の記載がない場合。
- ・日本国外での使用により発生した不具合の場合。
- ・使用者の誤った操作により発生した不具合の場合。
- ・天災地変、公害、塩害、異常電圧等による破損、故障。
- ・SD カード等の消耗品。

![](_page_41_Picture_14.jpeg)

株式会社ビデオセンシング 京都市中京区烏丸通二条上ル蒔絵屋町 280 番地 ヤサカ烏丸御所南ビル 3F TEL:075-221-3900/FAX:075-221-3980

Rev.201902-1